## *How to configure motion detection recording in 96NI-ST series NVR* Step 1: Click **Menu> Camera**

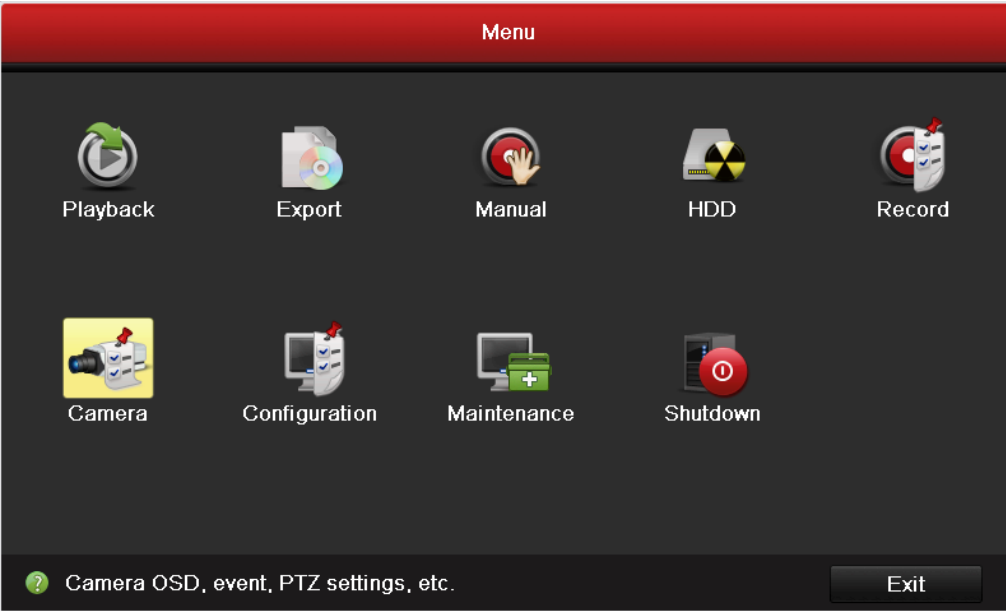

## Step 2: Input **IP address**, **admin** and **password** of IP camera to add it.

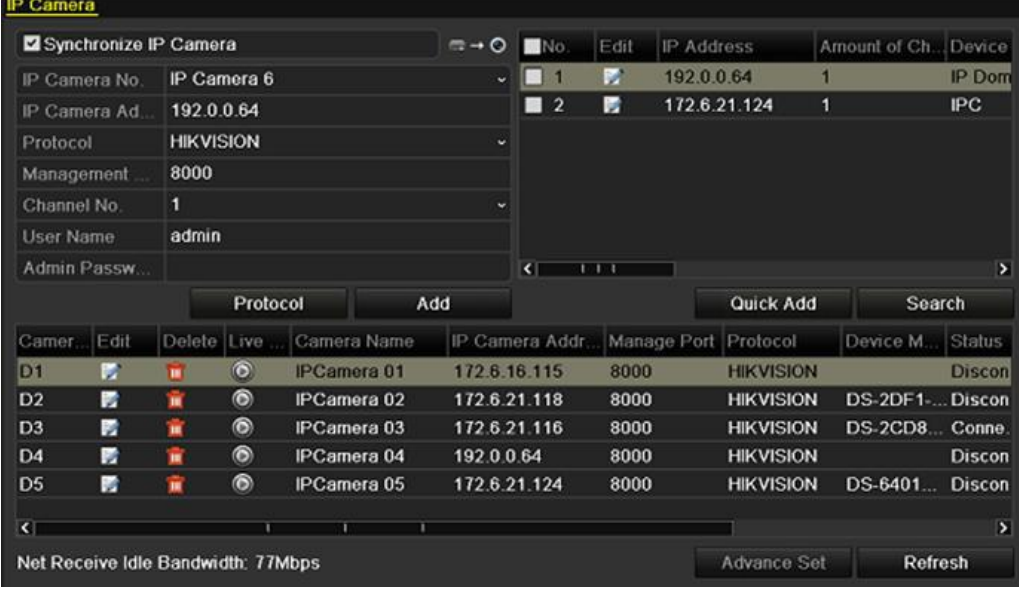

Step 3: Click **Menu**> **Camera**>**Motion**. Select camera, enable **Motion detection**, configure the **Sensitivity** and then click **Full Screen**. (After this configuration you can click **Copy** to copy it to other cameras.)

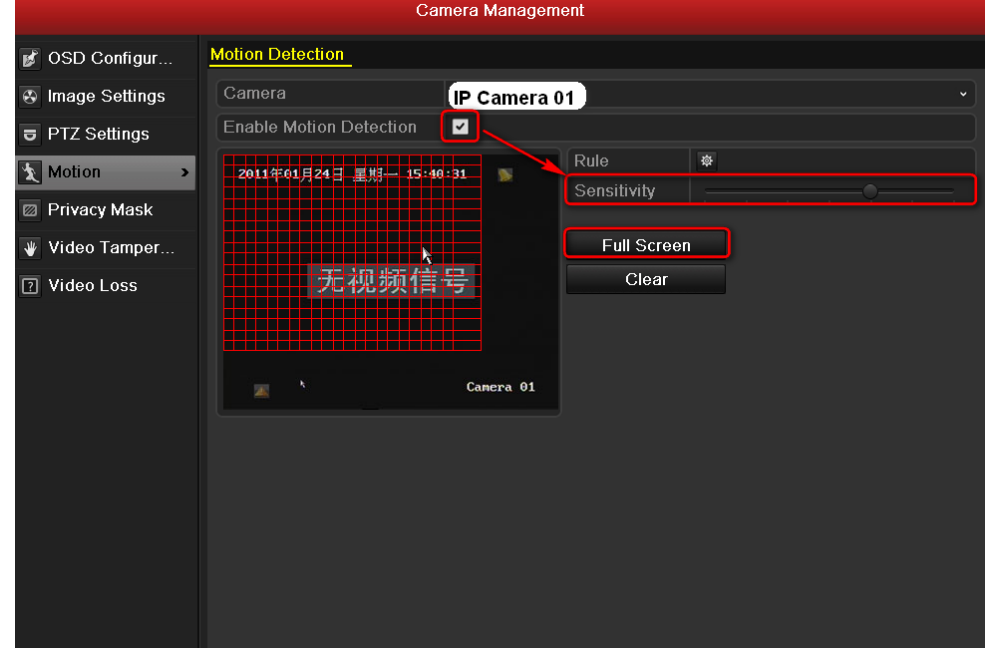

Step 4: Click **Rule** to check that **Schedule** and **Triggering channel** are all right. (After this configuration you can click **Copy** to copy it to other cameras.)

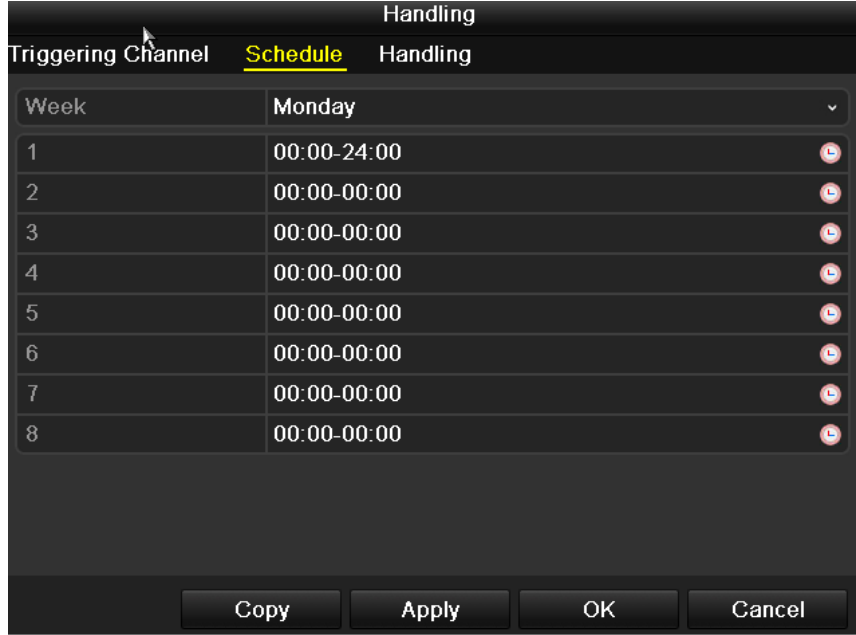

Step 5: Click **Menu> Camera> Record>Encoding parameters**, select a camera and then configure **Main stream (Normal)** and **Main stream (Event)** to same parameters. (Please kindly make sure that all parameters of normal and event are same for each camera.)

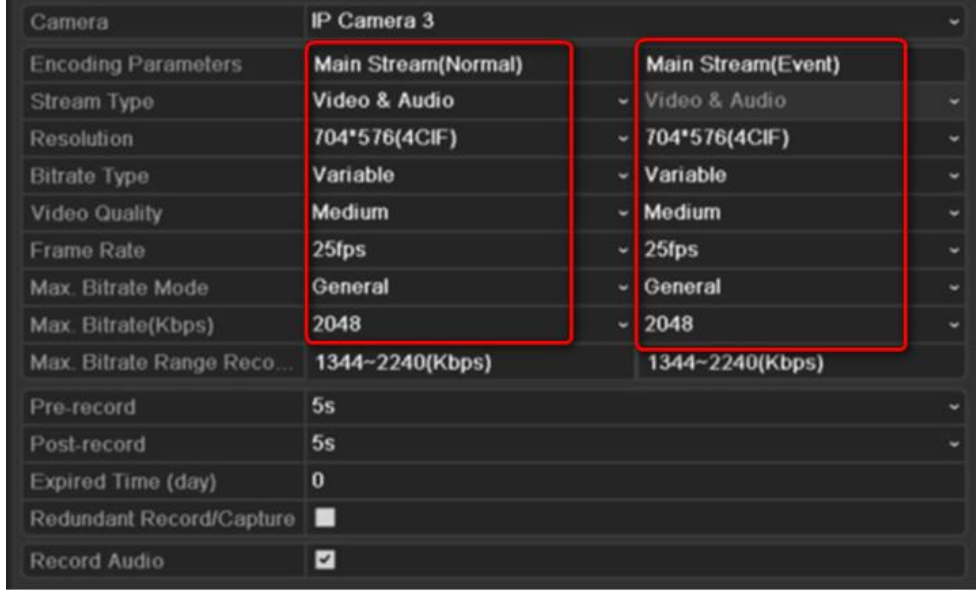

Step 6: Click **Menu> Camera> Record>Record Schedule**. Select camera, enable **Record Schedule** and then click **Edit**.

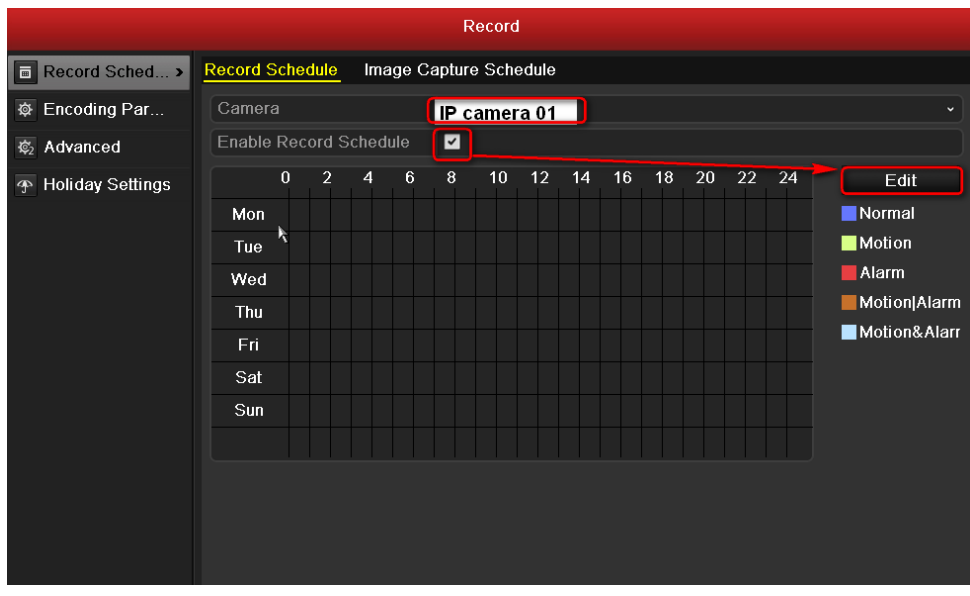

Step 7: Enable **All day**, select **Motion** and then copy it to all week. Apply the change.

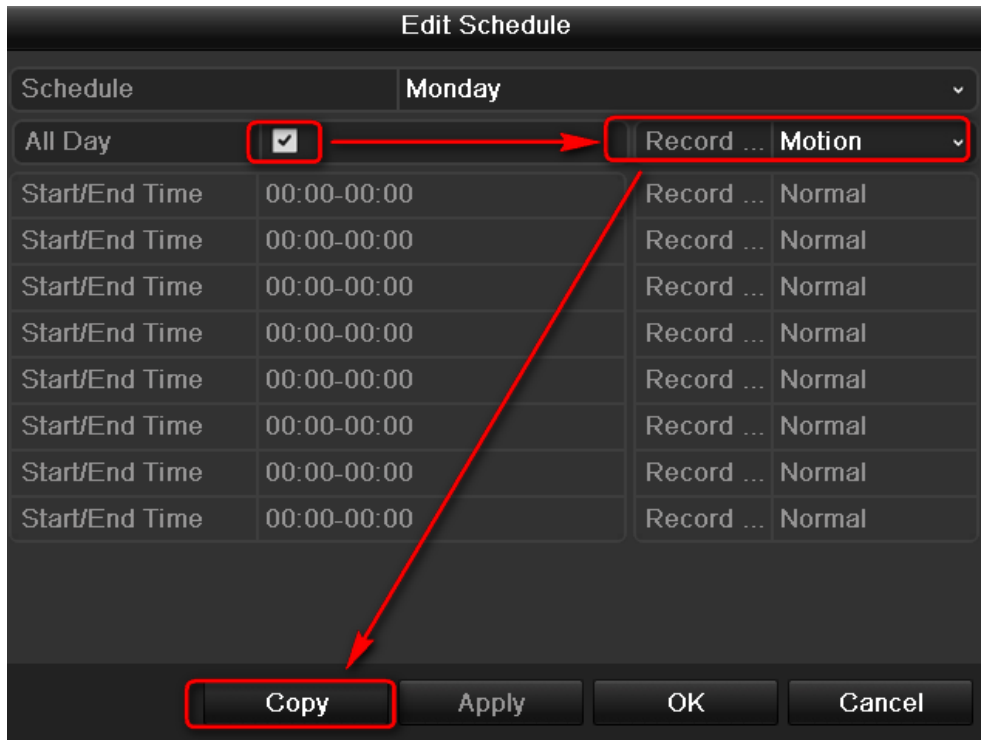

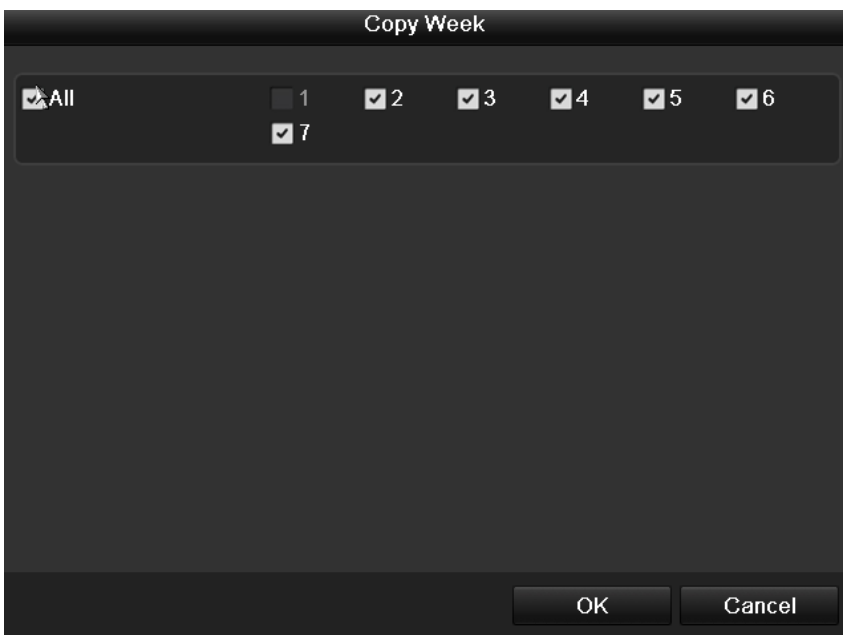

Step 8: Click **Copy** to copy the schedule to other cameras. And then apply the configuration.

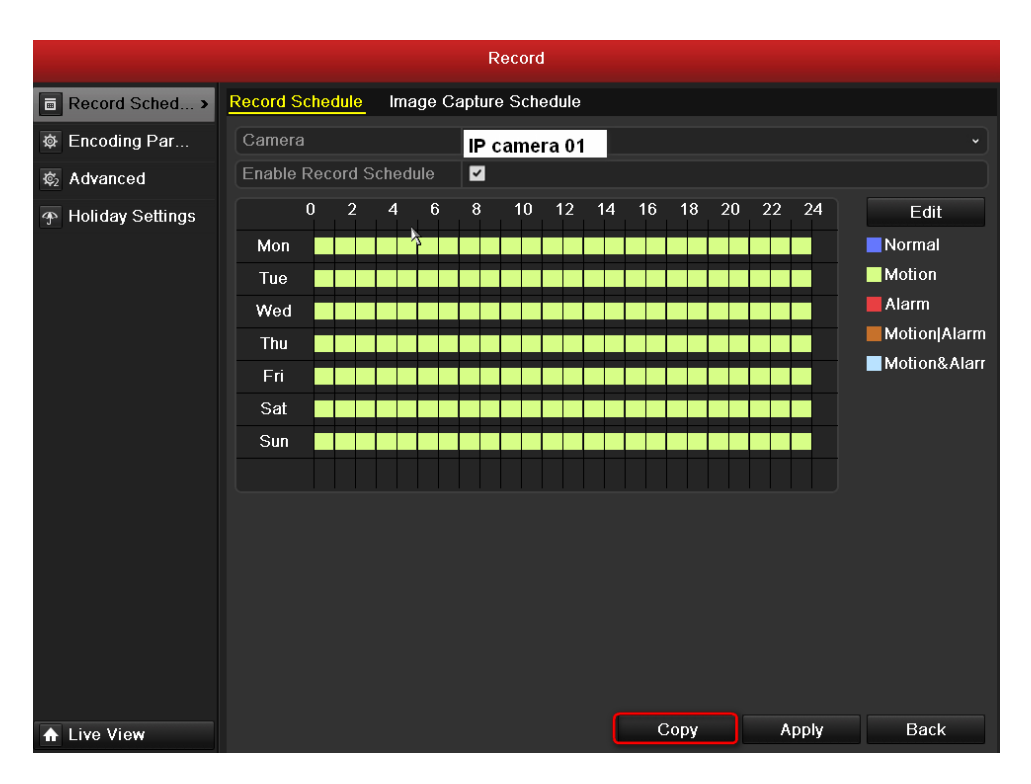

First Choice for Security Professionals Hikvision Technical Support